## **Windows 10 - Restart in Safe Mode + Malware Scan**

Safe Mode is advised as any malware will be less active than in Windows Normal Mode

**N.B. Windows 10 Safe Mode does not allow any Wireless connection** – so if your connection is wireless, download the app in Normal Mode. If your PC cannot get on line, use another PC & transfer the app to the suspect PC on a memory stick. If your PC has a wired internet connection (Ethernet) you may be able to get on line in Safe Mode (step 2)

**1.** Open a browser to download the latest version of ADWCLEANER from this URL <https://toolslib.net/downloads/viewdownload/1-adwcleaner/> **Take careful note of the drive letter and folder where the .exe file is saved.**

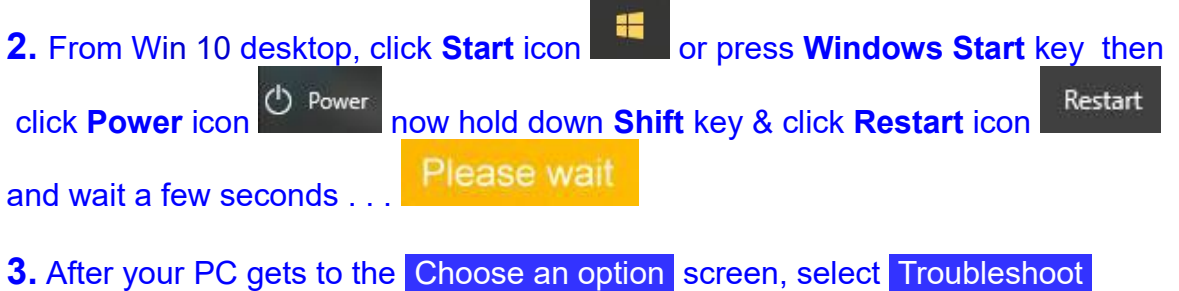

then Advanced options then Startup Settings and click Restart button.

**4.** After your PC restarts, there is another list of options - Select **5** or **F5** for **Safe Mode with Networking**.

**5.** When the **Safe Mode** desktop shows, open the folder where the .**exe** file was saved & double-click it to run **Adwcleaner**.

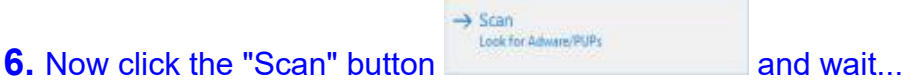

**7.** When Scan has finished, check to see what Adwcleaner has found. Untick anything you know to be safe. (ticked items will be treated as undesirable & removed).

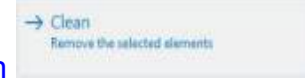

**8.** Now click the "Clean" button **and the selected discription and when it has finished, restart normally.** 

**9.** Adwcleaner will generate a report file, listing items found, and actions taken. A new report will be saved each time you run Adwcleaner, in the folder **C:\Adwcleaner\**

**10.** If you used a memory stick, check it now "*Just In Case*" with your normal AV app such as AVG or Avast

Many useful tips can be found on line:- <http://www.grumpyoldgits.org/tips.htm>

Please advise any questions or problems to Richard Nourse [\(richard@nourse.org.uk\)](mailto:richard@nourse.org.uk)